Download the procite.txt file on your computer.

Click on the File -> Open link .

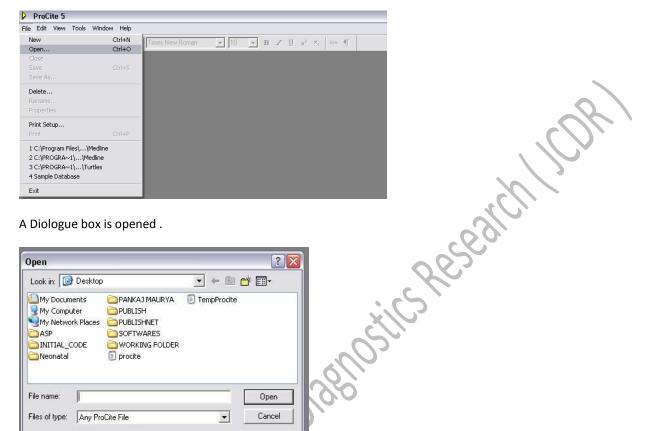

A Diologue box is opened.

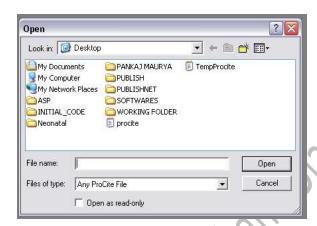

Choose file type to All Files (\*.\*) and select the file you want to be opened in Procite .

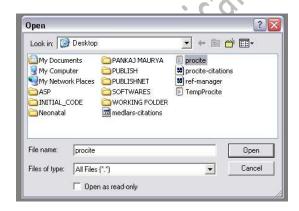

Click Open button.

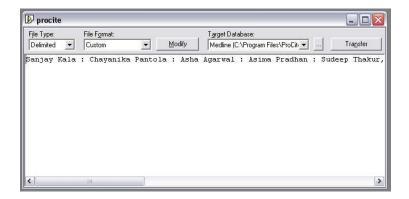

Now choose File Type to "Delimited" and File Format to "Custom" and click on the Modify button .

A property page is opened . Now set the properties as shown in the following figure and click on the OK button.

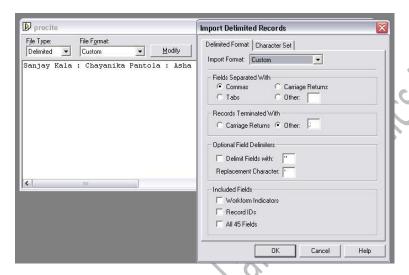

Now click on browse button (next from the target database dropdown field ) and select the target database and click on open button .

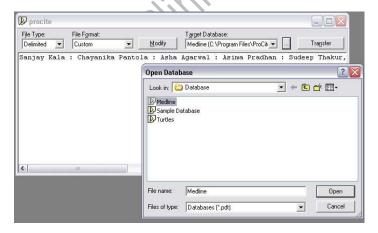

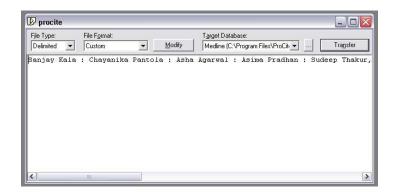

Now click on the transfer button. An information dialogue box is opened. Now you see that two records are imported ( both records are marked ) in which one is blank . Just delete the empty record and enjoy with the inserted record.

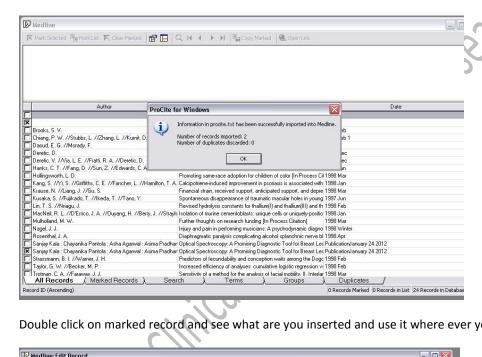

Double click on marked record and see what are you inserted and use it where ever you want .

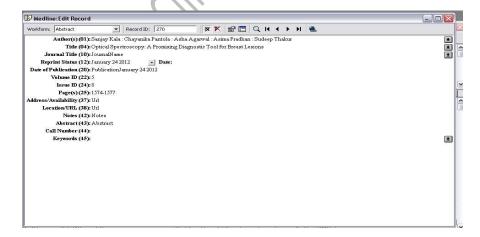